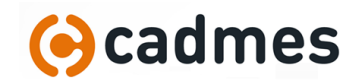

## La licence

SolidWorks a 2 types de licences. Trouvez votre numéro de série ici et regardez le 3<sup>ème</sup> chiffre :

- Licence réseau (ou Network) : 90**1**0…
- Licence fixe (ou Standalone, Nodelocked) : 90**0**0…

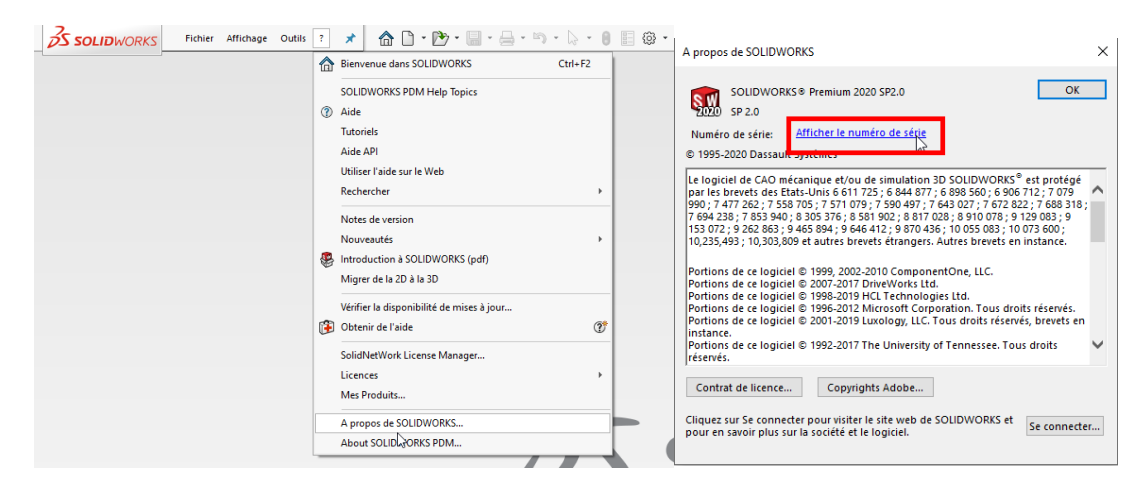

## Licence fixe

La licence fixe est liée à un poste. Si vous devez changer de poste :

- Transférez la licence sur votre poste HomeWorking :
	- o Depuis votre poste habituel : « ? », Licences, Désactiver… (ne lancez plus SolidWorks !)

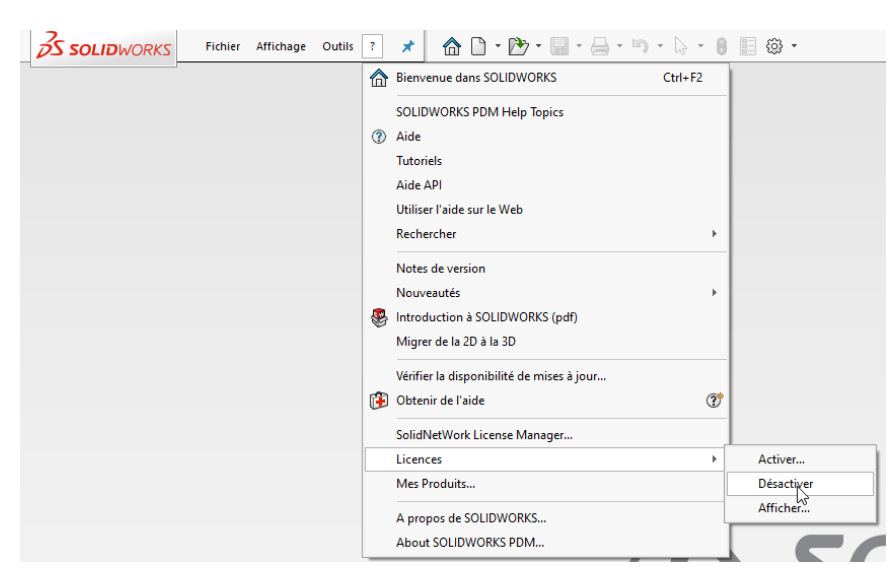

o Sur votre poste HomeWorking, lancez SolidWorks : il vous demandera d'activer la licence.

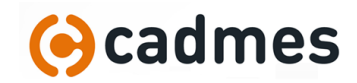

## Les Paramètres

Vous changez de poste, vous avez installé SolidWorks, vous avez accès à votre licence, bien ! Mais n'oubliez pas de récupérer vos paramètres :

- Depuis votre poste bureau : enregistrer les paramètres
- Depuis votre poste home : restaurer les paramètres

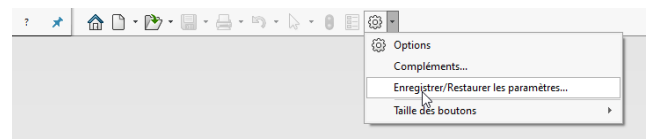

Attention cependant à vos paramètres présents sur le réseau de l'entreprise : Quels sont-ils ? Voir cidessous. Y avez-vous accès ? Voir le chapitre sur les fichiers.

Pour savoir où se trouve vos fichiers de paramètres (templates, fond de plan, modèle de BOM, bibliothèque de mécano-soudé…), rendez-vous dans les options systèmes, emplacement des fichiers :

- Pour chaque paramètre il peut y avoir plusieurs emplacements
- Cliquez sur « Tout éditer » pour avoir une vue d'ensemble

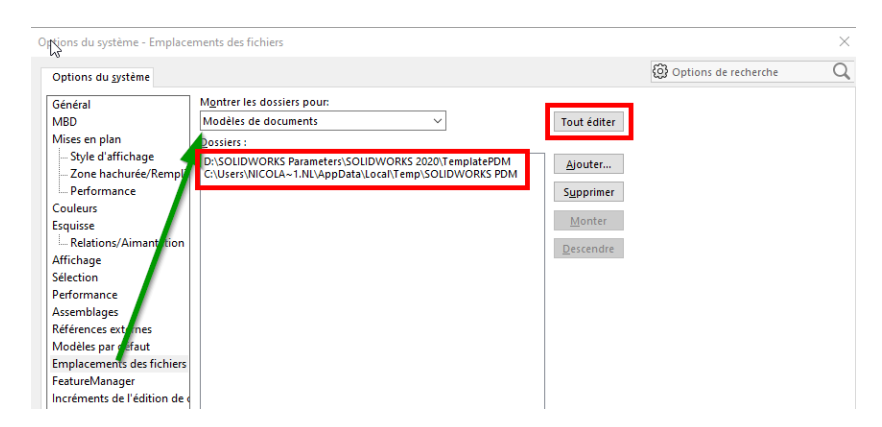

Si certains de ces paramètres pointent vers un dossier du réseau, vous avez 2 solutions :

- Accès VPN au réseau de l'entreprise (Eh oui, encore le VPN, bien pratique !)
- Copier ces fichiers en local sur votre poste Home et faire pointer SolidWorks dessus
	- o Attention dans ce cas aux mises à jour de ces paramètres !
	- o Pensez notamment à la Toolbox : si vous la copiez sur votre poste, il faut aussi changer le paramètre dans Options Système, Assistance pour le perçage/Toolbox

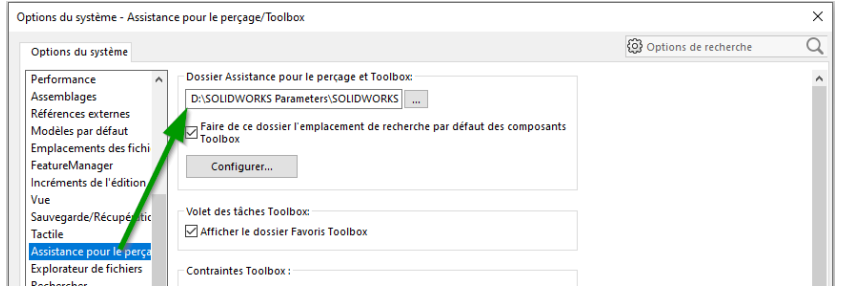